# **Como configurar permissões de acesso no Portal Executivo?**

## Produto: Portal Executivo

### Observação

O usuário deve ter permissão de acesso a aba **Administração**.

1.0 Ao acessar a página principal do Portal Executivo clique na aba **Administração** e posteriormente em **configurações do sistema**.

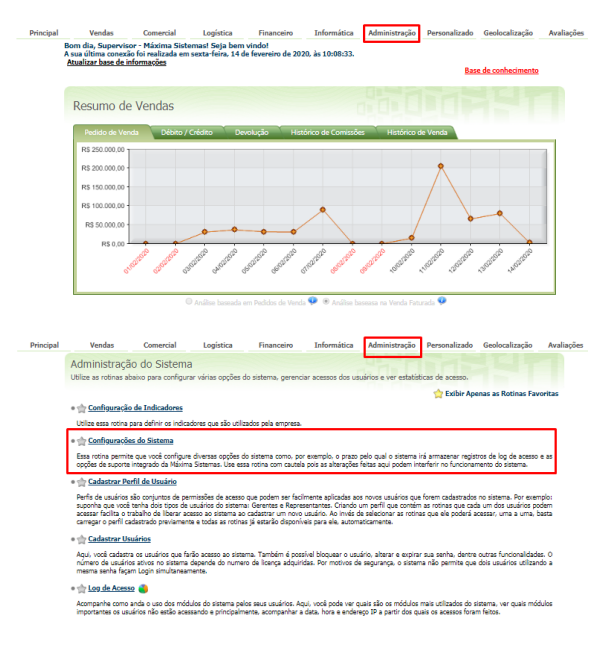

1.1 Através das configurações do sistema é que poderá marcar e desmarcar as opções que vão aparecer ou não no cadastro de usuários ou perfil, para que assim consiga dar permissões de acesso.

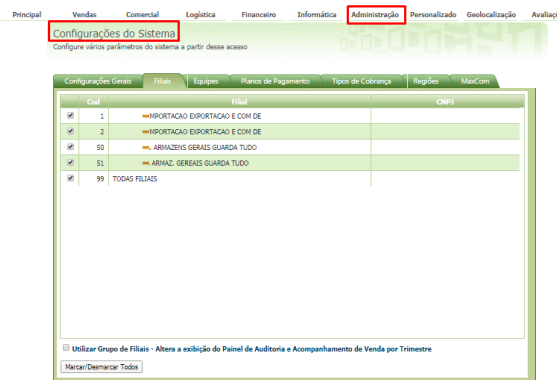

2.0 Ainda na aba **Administração** clique em **Cadastro de Perfil ou Cadastro de Usuário** pois é possível configurar tanto por perfil que atinge todos os usuários do perfil ou somente para determinado usuário .

## Artigos Relacionados

- [Como habilitar e configurar o](https://basedeconhecimento.maximatech.com.br/pages/viewpage.action?pageId=18153757)  [pré pedido no maxPedido?](https://basedeconhecimento.maximatech.com.br/pages/viewpage.action?pageId=18153757)
- [Como definir permissões por](https://basedeconhecimento.maximatech.com.br/pages/viewpage.action?pageId=9470653)  [perfil no maxPromotor?](https://basedeconhecimento.maximatech.com.br/pages/viewpage.action?pageId=9470653)
- [Como configurar tempo de](https://basedeconhecimento.maximatech.com.br/pages/viewpage.action?pageId=4653087)  [atualização da tela de](https://basedeconhecimento.maximatech.com.br/pages/viewpage.action?pageId=4653087)  [Acompanhamento Online?](https://basedeconhecimento.maximatech.com.br/pages/viewpage.action?pageId=4653087)
- [Como configurar perfil de](https://basedeconhecimento.maximatech.com.br/pages/viewpage.action?pageId=4653086)  [configurações por usuário no](https://basedeconhecimento.maximatech.com.br/pages/viewpage.action?pageId=4653086)  [maxPromotor?](https://basedeconhecimento.maximatech.com.br/pages/viewpage.action?pageId=4653086)
- [Como configurar o Painel de](https://basedeconhecimento.maximatech.com.br/pages/viewpage.action?pageId=9470638)  [Integração?](https://basedeconhecimento.maximatech.com.br/pages/viewpage.action?pageId=9470638)

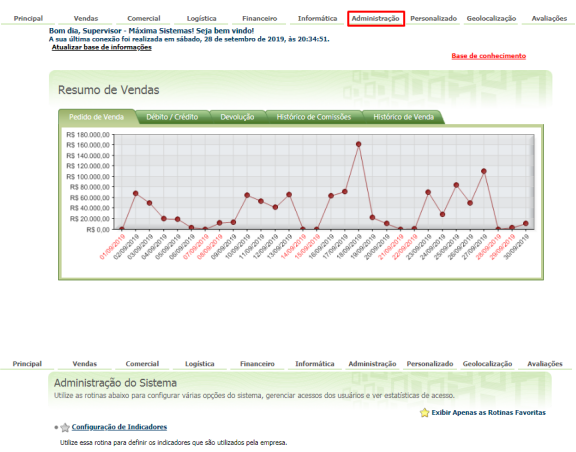

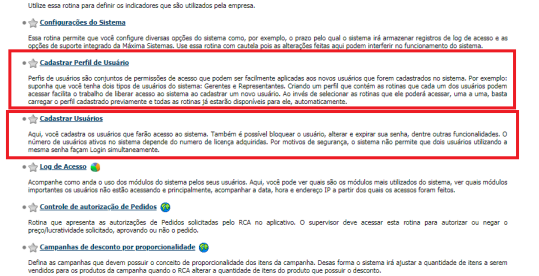

2.1 Pesquise o usuário ou perfil na lista e selecione o mesmo, clique em **Editar**. Ao abrir o cadastro de Usuário ou de Perfil, poderá ser visto as abas Acesso a Rotinas, Acesso a Dados e Fornecedores, para que possa ser configurado as permissões.

#### **Permissão por usuário:**

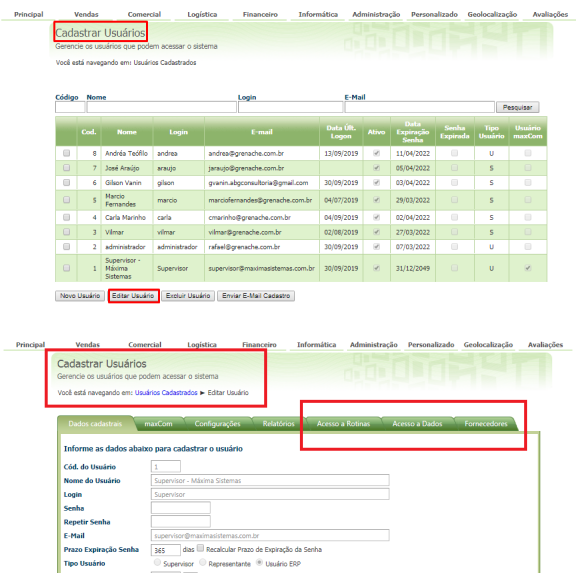

**Permissão por Perfil:**

Ę

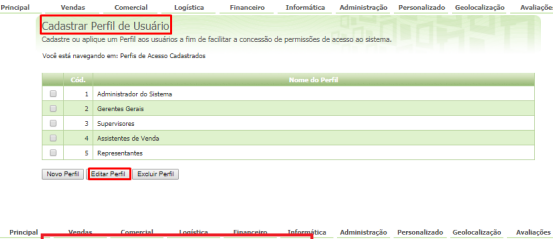

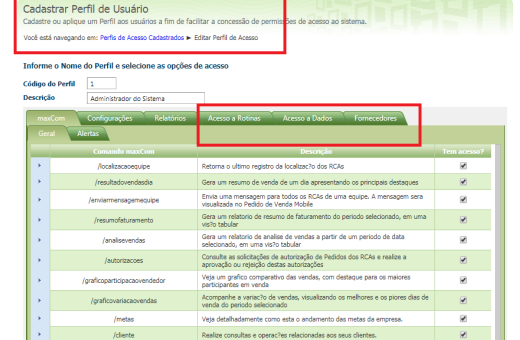

2.2 Na aba Acesso a rotinas marque a flag **para liberar os relatórios e seus recursos** ao usuário. Cliq ue no ícone  $\mathbb H$  para expandir a lista e visualiza os relatórios e recursos de cada aba do sistema, ao parar o mouse sobre um relatório ou recurso o sistema mostra o resumo explicativo.

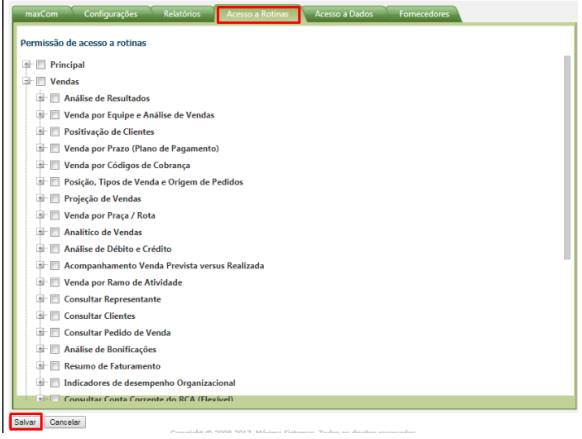

2.3 Na aba **Acesso a Dados** faça a liberação marcando a flag de acesso a **Plano de Pagamento**, **C obrança**, **Equipes (Supervisores)**, **Filiais** e **Regiões**.

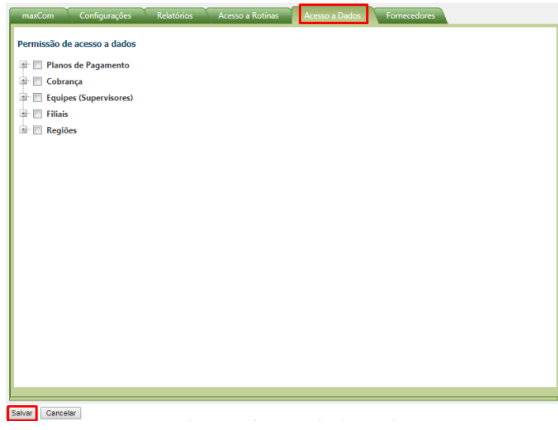

2.4 Na aba **Fornecedores** use uma das opções abaixo e concluída a configuração clique no botão **Salvar**

- **Permitir Acesso a todos os fornecedores** Marcada o usuário visualiza nos relatórios os resultados de todos os fornecedores;
- **Permitir Acesso somente aos fornecedores selecionados abaixo** Marcada selecione um ou mais fornecedores para que o usuário possa ver os resultados nos relatórios.

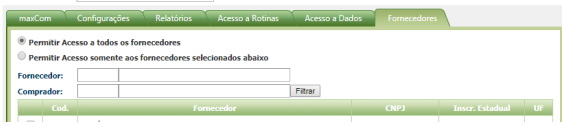

.

3.0 Para utilizar as configurações do perfil cadastro no usuário, deve-se abrir o cadastro do usuário, no final da página clique no botão Carregar Perfil

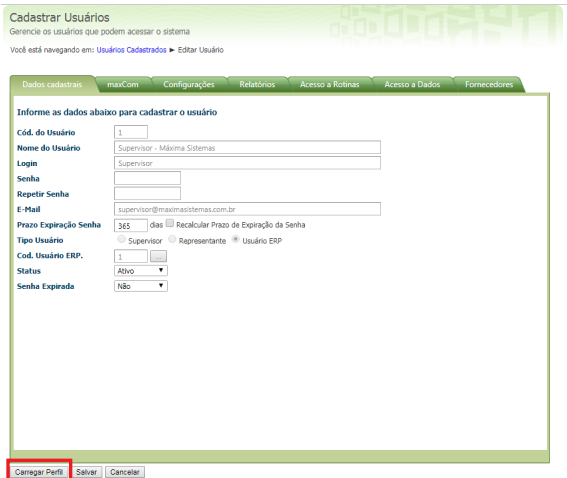

3.1 Na opção **Perfil**, selecione o perfil desejado para este Usuário, selecione o **Modo de aplicação** entre **Mesclar Perfil aos acessos atuais** ou **Substituir os acessos atuais pelo perfil selecionado**, e clique em **Carregar Perfil**, assim ele irá pegar as permissões cadastradas no perfil e alimenta-las para o usuário segundo a poção **Modo de Aplicação**. O restante do cadastrado não tem alteração do processo, ao terminar só clicar em **Salvar**.

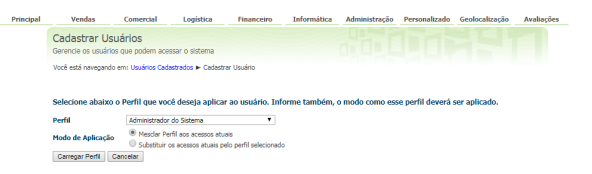

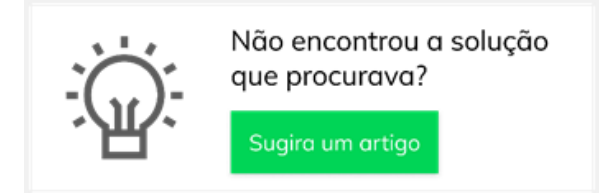

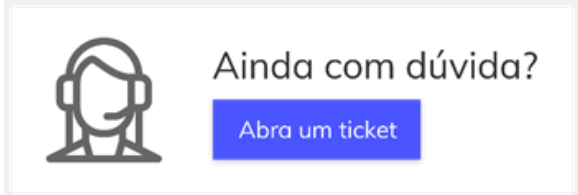